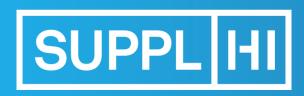

The Vendor Management platform for critical equipment and services

# Vendor Guide for Carbon Tracker

www.supplhi.com

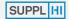

LOGIN

**USER REGISTRATION** 

DASHBOARD

#### **COMPANY DATA**

**%** My Colleagues

Company Basic Data

Company Structure

Categories of Supply

Basic Questionnaire

#### **APPLICATIONS**

Applications

Action Requests

#### ACTIONS

© Company Actions

#### **SUPPORT**

S Log of Activities

? F.A.Q.

Tickets

Release Notes

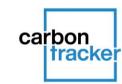

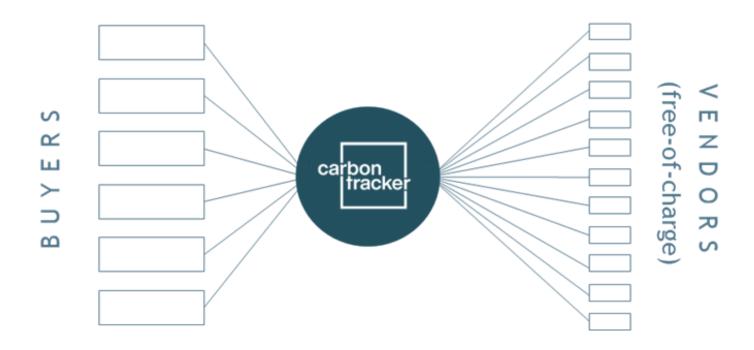

#### WHAT IS CARBON TRACKER

Carbon Tracker is a GHG emissions Estimation Model, free of charge for Vendors, based on few primary data asked directly to Vendors. Once completed, the results are shared with the network of Customer Organizations adopting Carbon Tracker.

The GHG emissions Estimation is not an end in itself, rather it is instrumental to monitor the evolution of GHG emissions over time through the implementation of improvement actions by Vendors.

#### WELCOME

LOGIN

**USER REGISTRATION** 

DASHBOARD

#### **COMPANY DATA**

용 My Colleagues

Company Basic Data

Company Structure

Categories of Supply

Basic Questionnaire

#### **APPLICATIONS**

Applications

Action Requests

#### ACTIONS

© Company Actions

#### SUPPORT

Log of Activities

? F.A.Q.

Tickets

Release Notes

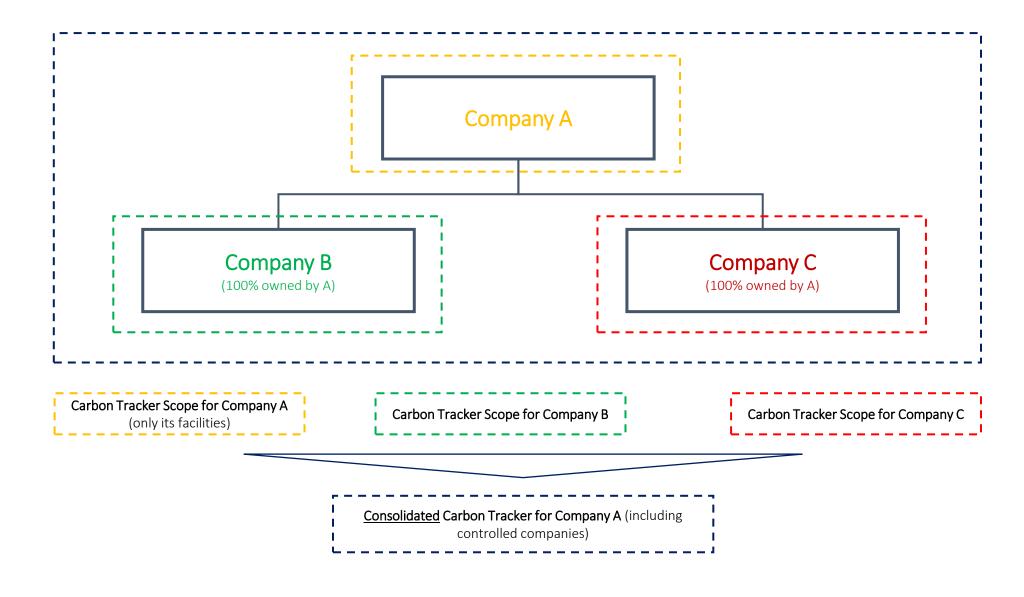

### Each Company shall report data on Carbon Tracker for its own facilities

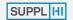

LOGIN

**USER REGISTRATION** 

DASHBOARD

#### COMPANY DATA

- 왕 My Colleagues
- Company Basic Data
- Company Structure
- Categories of Supply
- Basic Questionnaire

#### **APPLICATIONS**

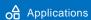

Action Requests

#### **ACTIONS**

© Company Actions

#### **SUPPORT**

- S Log of Activities
- **?** F.A.Q.
- ₩ Tickets

Release Notes

### A TWO-STEP PROCESS

COVERED IN THE GENERAL VENDOR USER GUIDE

1 APPLY TO CARBON TRACKER

2 DESCRIBE YOUR ACTIONS

**SUPPORT** 

#### **HOW TO USE THE GUIDE**

This brief manual will guide you in **step-by-step process** to fulfill Carbon Tracker Questionnaire.

- On the left you can see a **menu of the topics**. Click on any topic to go directly to it.
- Throughout the guide, follow the **orange steps** in the order they appear.
- For any clarifications that may be required during the utilization of SupplHi, feel free to contact the SupplHi Team that is at your disposal through the dedicated ticketing system

WELCOME

LOGIN

**USER REGISTRATION** 

DASHBOARD

#### **COMPANY DATA**

왕 My Colleagues

Company Basic Data

Company Structure

Categories of Supply

Basic Questionnaire

#### **APPLICATIONS**

Applications

Action Requests

ACTIONS

© Company Actions

#### **SUPPORT**

\( \) Log of Activities

? F.A.Q.

Tickets

Release Notes

# 1) APPLY TO CARBON TRACKER

Accept T&Cs, provide Categories of supply, then answer the dedicated Questionnaire

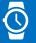

60' - 90', based on availability of data

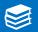

download and accept documentation

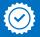

quality assurance by SupplHi

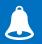

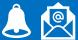

automatic notifications

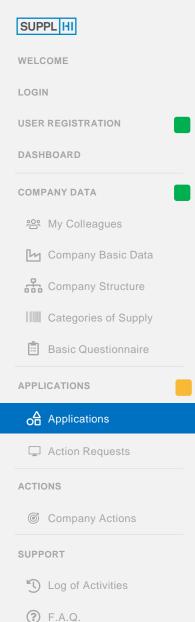

7 Tickets

Release Notes

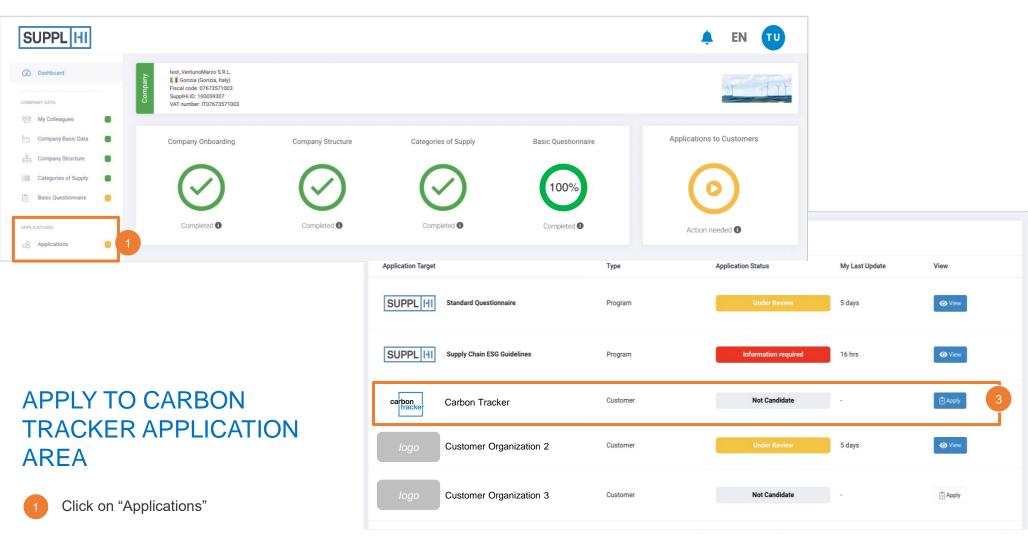

- In "Applications" you can see all the Customer organizations (global players, Contractors,....) using SupplHi
- 3 Choose Carbon Tracker and click "Apply" to participate to the Carbon Tracker
- Follow the required steps on the Customer application area

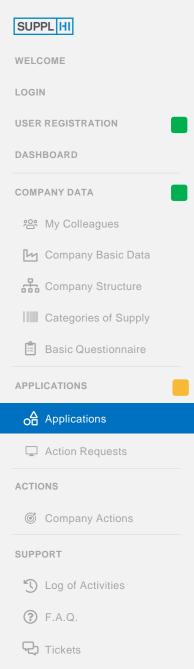

Release Notes

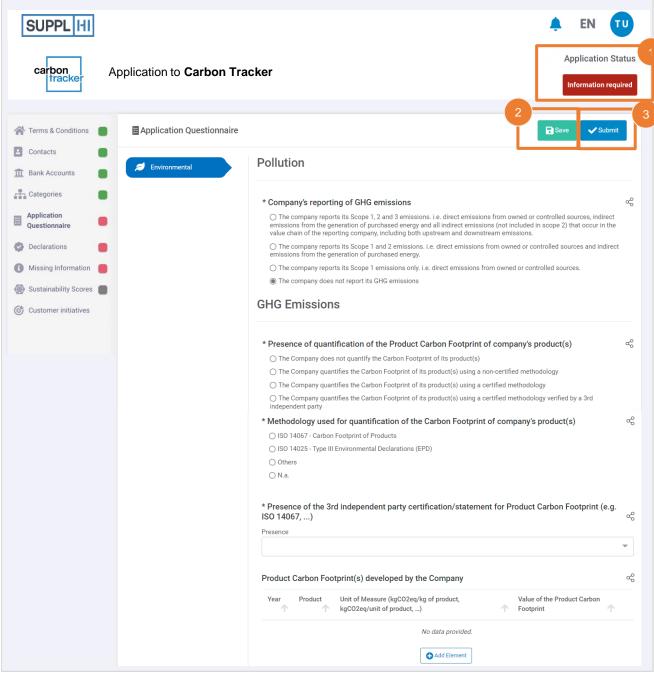

# COMPLETE THE CARBON TRACKER QUESTIONNAIRE

- Application status will remain "Information required" until all questions have been answered.
- 2 Save and come back at any time
- 3 Click "Submit" once you complete all questions
- The SupplHi Team will review it and provide you with feedback

#### <u>TIPS</u>

- ★ Insert accurate information and update it when notified
- ★ Save frequently to avoid data loss!

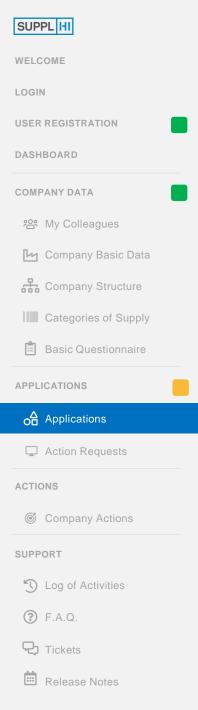

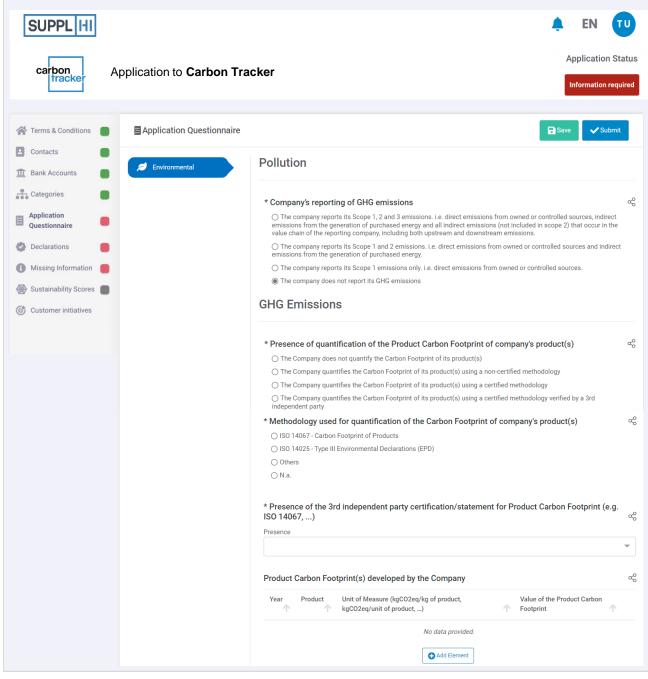

# FIRST SECTION OF CARBON TRACKER QUESTIONNAIRE

- The aim of this section is to collect data on possible previous exercises that your Company did in the past to estimate GHG emissions (i.e. tCO2e), both at Product-level and at Corporate-level
- If the fulfillment of Carbon Tracker is the first time you are reporting data to estimate your Company's GHG emissions, then you can reply accordingly to the mandatory questions (marked with \*) and skip the other ones

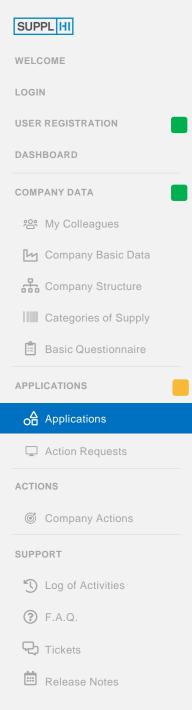

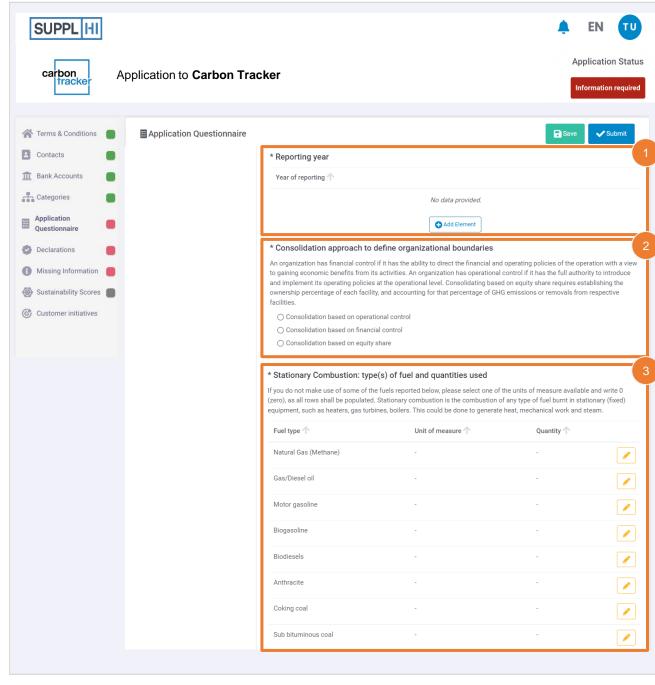

## SECOND SECTION OF CARBON TRACKER QUESTIONNAIRE (1/5)

- The aim of this section is to collect primary data on which Carbon Tracker runs
- Specify the "Reporting Year" to which the data you are going to input refers to
- Consolidation approach: usually "operational control" is the most used ones
- 3 Stationary Combustion: it is the combustion of any type of fuel burnt in stationary (fixed) equipment. Select a unit of measure and provide the quantity of fuel consumed

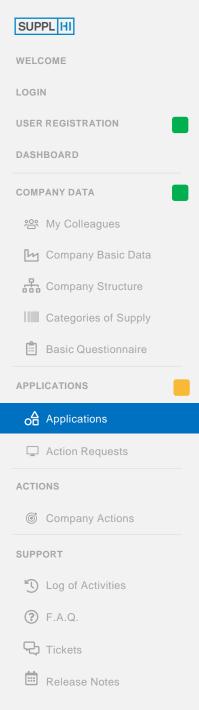

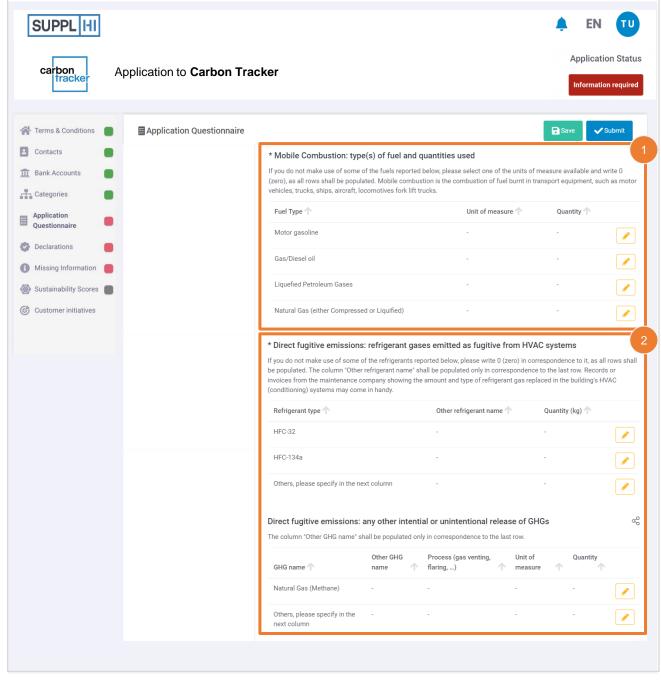

# SECOND SECTION OF CARBON TRACKER QUESTIONNAIRE (2/5)

Mobile Combustion: it is the combustion of fuel burnt in transport equipment, such as motor vehicles, trucks, ships, aircraft, locomotives forklift trucks.

Apart from the information on which type of fuel has been consumed, you shall report the Unit of Measure and the quantity of fuel consumed

- Fugitive emissions are divided into two different parts:
  - refrigerant gases emitted as fugitive from HVAC systems: it includes leaks in company's HVAC system, chillers, refrigerators, etc., through which refrigerant gas escapes. The quantity of leaked gas is assumed to equal the amount of gas replaced in these systems by your HVAC or chiller maintenance company.
  - any other intentional or unintentional release of GHGs: it includes any other intentional or unintentional release of GHGs which do not come from refrigerants, for example: gas venting, SF6 Leaks from High Voltage Switches, ...

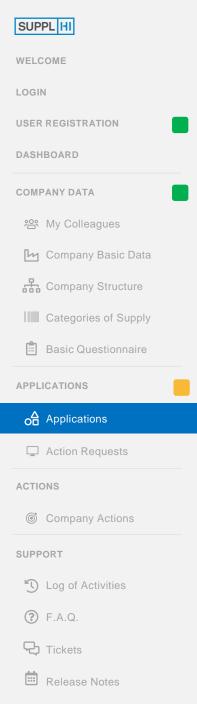

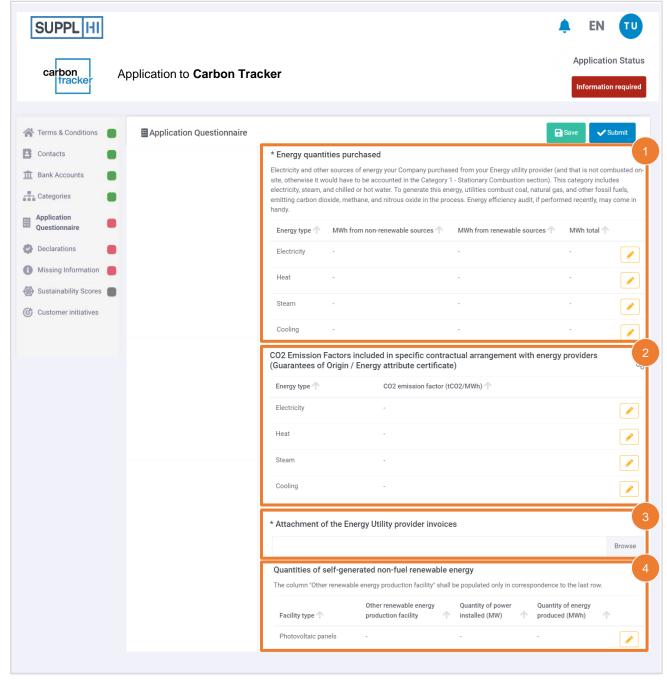

# SECOND SECTION OF CARBON TRACKER QUESTIONNAIRE (3/5)

- Input the data on energy (Electricity, Heat, Steam or Cooling) quantities purchased (and not consumed!) from your Energy utility providers, divided into coming from non-renewable sources (i.e. standard energy contracts, using the national mix) and coming from renewable sources
- Specific CO2 Emission Factors: provide, if any, the Emission Factors included in specific contractual arrangement with your energy providers, and attach the Guarantees of Origin / Energy attribute certificate / Renewable Energy Certificate / or similar
- Attach your Energy utility providers invoices, to increase the reliability of the data you inputted
- Specify if you have any self-generation from renewable source onsite (power installed and quantity of energy produced)

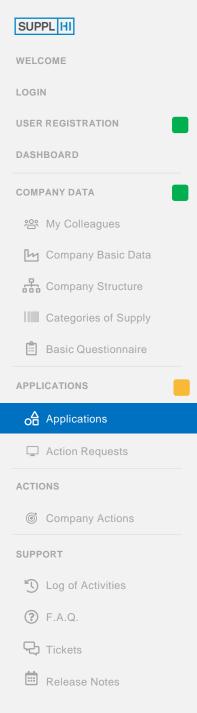

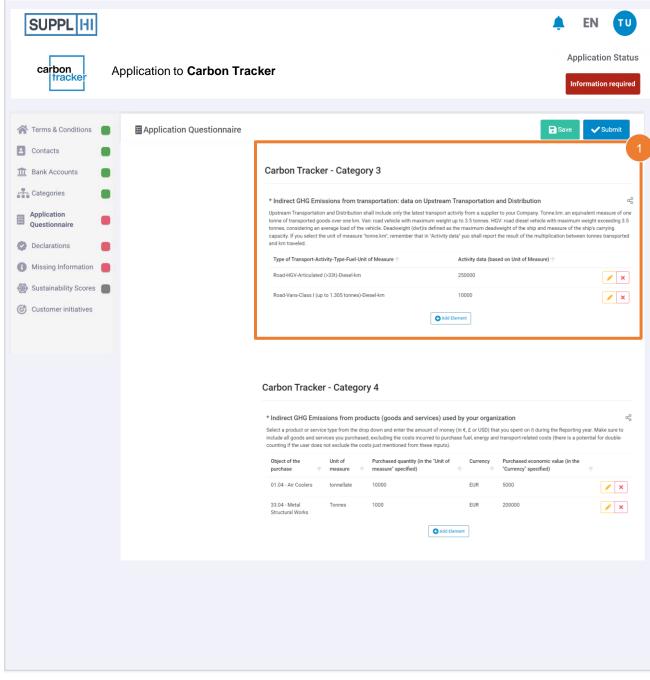

# SECOND SECTION OF CARBON TRACKER QUESTIONNAIRE (4/5)

Upstream Transportation and Distribution shall include only the latest transport activity from a supplier to your Company, which is procured by your Company.

From the drop-down list, select the Type of Transport (Road, Rail, Air, Maritime), the Type of vehicle used, the Fuel used and finally the unit of measure (km, miles, tonne.km). The search is dynamic when you start typing.

If you select "tonne.km", remember that it corresponds to one tonne of transported goods over one km, so you shall report the result of the multiplication between tonnes transported and km travelled.

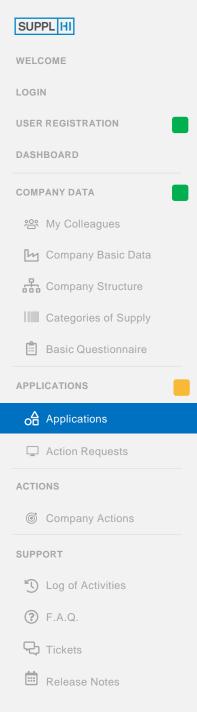

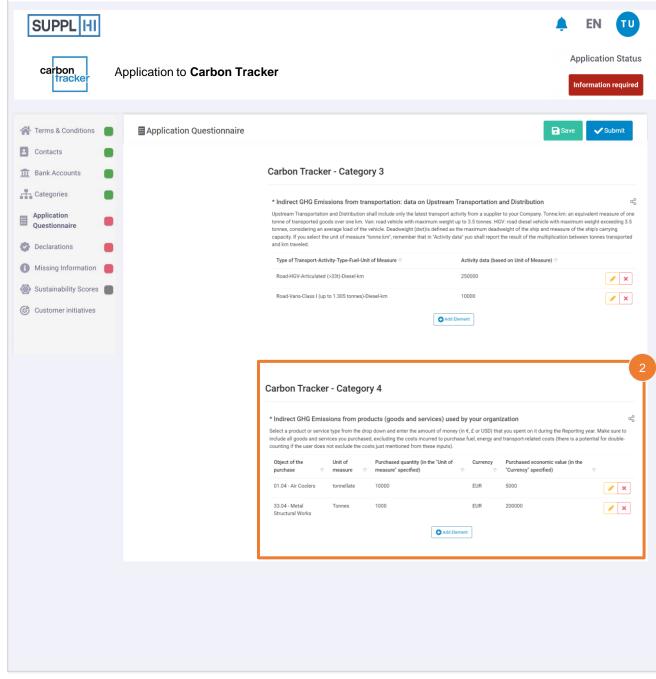

# SECOND SECTION OF CARBON TRACKER QUESTIONNAIRE (5/5)

Select from the drop-down list the "Object of the purchase" (the search is dynamic when you start typing), i.e. select the products and/or services that your Company has purchased over the year of reporting selected.

Select the Unit of Measure (e.g. tonnes, litres, units, ...) and enter the Purchased quantity (based on the Unit of Measure selected), and finally select the Currency (EUR, USD or GBP) and the Purchased economic value (based on the Currency selected).

Make sure to include all goods and services you purchased, excluding the costs incurred to purchase fuel, energy and transport-related costs as already covered in previous questions (there is a potential for double-counting).

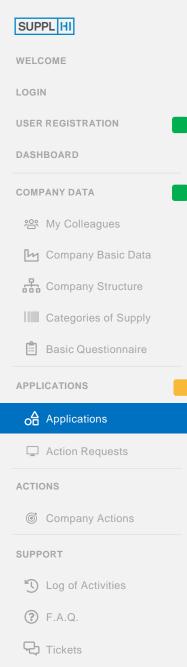

Release Notes

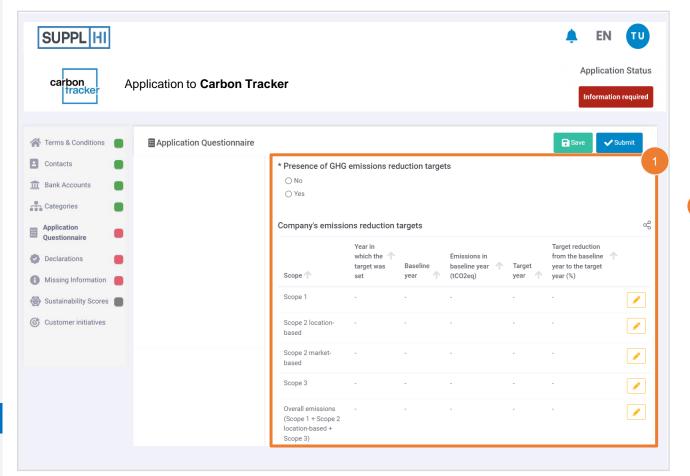

# THIRD SECTION OF CARBON TRACKER QUESTIONNAIRE

To monitor the evolution of GHG emissions over time, specify if your Company has defined GHG emissions reduction targets and, if so, provide details about them: the baseline year, the target year and the target reduction from the baseline year to the target year (%)

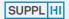

LOGIN

**USER REGISTRATION** 

DASHBOARD

**COMPANY DATA** 

28 My Colleagues

Company Basic Data

Company Structure

Categories of Supply

Basic Questionnaire

**APPLICATIONS** 

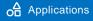

Action Requests

ACTIONS

**©** Company Actions

SUPPORT

- Log of Activities
- ? F.A.Q.
- **元** Ticke
- Release Notes

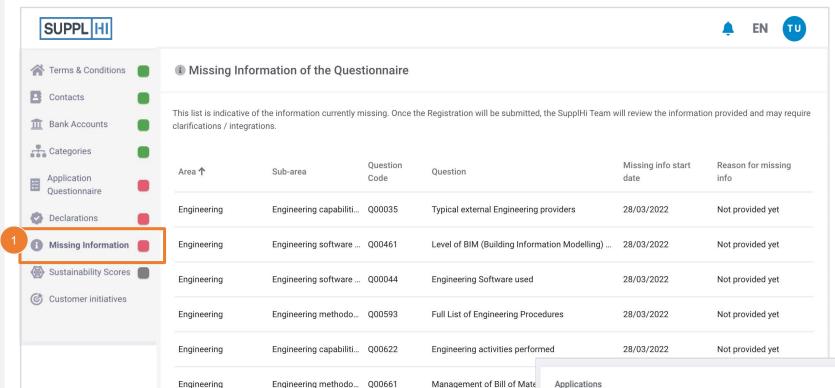

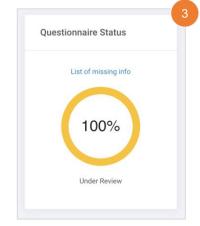

### MONITOR YOUR APPLICATION

- Click on "Missing Information" for a recap of the questions still to be addressed
- 2 Once all the questions are answered, click on "Submit Application"
- Once submitted, the status on the application will change into "Under Review"
- In "Applications" you can always monitor the status of your applications

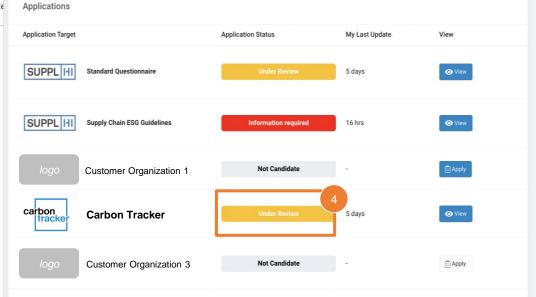

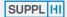

LOGIN

**USER REGISTRATION** 

**DASHBOARD** 

#### **COMPANY DATA**

**%** My Colleagues

Company Basic Data

Company Structure

Categories of Supply

**B**asic Questionnaire

#### **APPLICATIONS**

△ Applications

Action Requests

#### **ACTIONS**

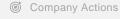

#### **SUPPORT**

S Log of Activities

? F.A.Q.

Tickets

Release Notes

# 2) DESCRIBE YOUR ACTIONS

Describe the actions completed / ongoing / planned to reduce your Company's Carbon Footprint: create a description once and share it with all the Customer Organizations on the platform

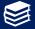

get inspiration from the Initiatives booklet

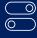

optional step

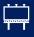

can be used to answer Customer Organization's initiatives

#### **TIPS**

★ Use the Actions module to tell about sustainability improvements, social projects, environmental choices you have taken ...

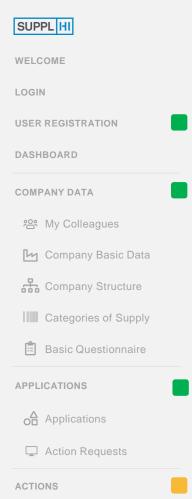

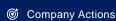

#### SUPPORT

- S Log of Activities
- ? F.A.Q.
- Tickets
- Release Notes

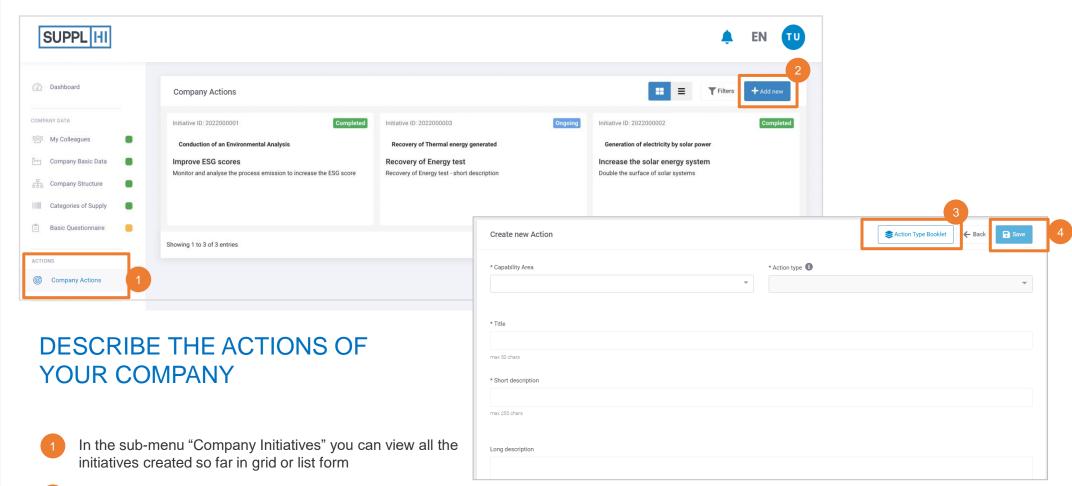

- 2 Click on "Add new" to add a new initiative
- When creating a new initiative, you can click on "Initiative Types Booklet" for reference
- 4 After completing all the required fields, click on "Save" to save the initiative

WELCOME

LOGIN

**USER REGISTRATION** 

DASHBOARD

#### **COMPANY DATA**

🕾 My Colleagues

Company Basic Data

Company Structure

Categories of Supply

Basic Questionnaire

#### INITIATIVES

© Company Initiatives

#### **APPLICATIONS**

o☐ Applications

Action Requests

#### SUPPORT

S Log of Activities

? F.A.Q.

Tickets

Release Notes

# **SUPPORT**

For any clarifications that may be required during the utilization of SupplHi, feel free to contact the SupplHi Team that is at your disposal through the dedicated ticketing system

WELCOME

LOGIN

**USER REGISTRATION** 

DASHBOARD

#### **COMPANY DATA**

왕 My Colleagues

Company Basic Data

Company Structure

Categories of Supply

Basic Questionnaire

#### INITIATIVES

© Company Initiatives

#### **APPLICATIONS**

o☐ Applications

Action Requests

SUPPORT

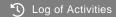

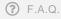

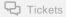

Release Notes

### LOG OF ACTIVITIES

A dedicated section in the Support menu takes you to the Log of Activities.

In the Log, you can view all activities that were performed on the SupplHi platform in a chronological order.

This mechanism increases compliance and is a useful tool for improving internal processes of completion of questionnaires.

| Log of Activiti                                      | es on SupplHi        |                                                         |  |
|------------------------------------------------------|----------------------|---------------------------------------------------------|--|
| This sections is a log of your activities on SupplHi |                      |                                                         |  |
| Date <b>↓</b>                                        | Area                 | Activity                                                |  |
| 28/03/2022                                           | Vendor Application   | New Application                                         |  |
| 27/03/2022                                           | Program Application  | Started Program Application Supply Chain ESG Guidelines |  |
| 23/03/2022                                           | Vendor Application   | Submitted Application                                   |  |
| 23/03/2022                                           | Vendor Questionnaire | Submitted Vendor Questionnaire                          |  |

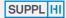

LOGIN

**USER REGISTRATION** 

DASHBOARD

#### COMPANY DATA

왕 My Colleagues

Company Basic Data

Company Structure

Categories of Supply

Basic Questionnaire

#### INITIATIVES

**©** Company Initiatives

#### **APPLICATIONS**

o☐ Applications

Action Requests

#### **SUPPORT**

S Log of Activities

**?** F.A.Q.

7 Tickets

Release Notes

#### FREQUENTLY ASKED QUESTIONS

Explore the dedicated F.A.Q. section from the support menu on the left.

#### A) HOW MANY REFERENCES SHOULD I PROVIDE?

1 is the minimum number of references for each category of supply, yet the recommended number of references is 5 as it increases your Organization's visibility towards Vendors.

Moreover, some of the Customer organizations request at least 5 references to consider a Vendor for qualification, in case of such requirement, you will be informed by the Customer.

#### B) HOW OFTEN SHOULD I UPDATE MY VENDOR INFORMATION?

Once the information is complete and approved, you will be requested to update your Vendor Profile in case of expired data (expired Quality Management Certification, ISO, ...).

You will be **automatically notified** (email, platform) to update the required information. You can always add more information to your vendor profile.

## C) DOES THE SUPPLHI TEAM HAVE ANY ROLE IN QUALIFICATION PROCESS?

SupplHi's role in the Vendor Qualification step is limited to providing the digital platform, performing quality assurance of the information collected, requesting constant updating of expiring information and allowing the evaluation by Customer Organization's resources.

In fact, the evaluation of the Vendor < decision on Qualifications are at the sole discretion of Customer Organizations.

## D) I FINISHED THE APPLICATION QUESTIONNAIRE. WHY IS THE PERCENTAGE LOWER THAN 100%?

Anytime that SupplHi - or the Customer Organization reviewing your questionnaire -indicates that some documents/answers expired or need to be updated, the percentage of completion of the questionnaire automatically lowers.

|               | ore creating a Ticket, below you will find answers to the most co<br>ng checked these answers, using the link at the bottom of this | ommon questions asked by Vendors on SupplHi. Please, open a Ticket only afte<br>page. |
|---------------|----------------------------------------------------------------------------------------------------|---------------------------------------------------------------------------------------|
| Users         |                                                                                                    | Qualifications                                                                        |
| +             | How can I add new User to my profile?                                                                                               | ■ Where do I find the category suggested by a Buyer?                                  |
|               | How can I handover the Super User role?                                                                                             | ■ When will I be Qualified by a Buyer?                                                |
|               |                                                                                                    | ■ Can you please share with me the Buyer contacts?                                    |
|               |                                                                                                    | ◆ Why is my Application status "Information Required"?                                |
| Bank Accounts |                                                                                                    | Registration & Questionnaire                                                          |
| +             | How can I add a Bank Account?                                                                                                    | <b>★</b> When can I start the Vendor Questionnaire?                                   |
| ÷             | How can I modify an existing Bank account?                                                                                          | ■ Why cannot I submit my profile?                                                     |
| +             | How can I de-activate one of my Bank Accounts?                                                                                      | → Why my percentage decreased?                                                        |
| Ban           | ık Accounts                                                                                                    | Registration & Questionnaire                                                          |
| +             | How can I add a Bank Account?                                                                                                    | ₩ When can I start the Vendor Questionnaire?                                          |
| +             | How can I modify an existing Bank account?                                                                                          | ◆ Why cannot I submit my profile?                                                     |
| æ             | How can I de-activate one of my Bank Accounts?                                                                                      | ★ Why my percentage decreased?                                                        |
|               |                                                                                                    | How can I edit my questionnaire?                                                      |
|               |                                                                                                    | ★ How can I avoid sharing the financials?                                             |
|               | Please open a Ticket, by clicking on                                                                                                | the button below, only after checking the answers above.                              |

WELCOME

LOGIN

**USER REGISTRATION** 

DASHBOARD

#### **COMPANY DATA**

왕 My Colleagues

Company Basic Data

Company Structure

Categories of Supply

Basic Questionnaire

#### INITIATIVES

© Company Initiatives

#### **APPLICATIONS**

o☐ Applications

Action Requests

#### **SUPPORT**

S Log of Activities

? F.A.Q.

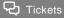

Release Notes

#### TICKETING SUPPORT SYSTEM

For any clarifications that may be required during the utilization of SupplHi, feel free to contact the SupplHi Team that is at your disposal through the **dedicated ticketing system** that can be accessed:

- by visiting "My Tickets" under "Support" in left side navigation menu
- 2 by clicking the conversation icons on bottom right of the page
- 3 at <a href="https://vendor.supplhi.com/ticket/">https://vendor.supplhi.com/ticket/</a>

The SupplHi Team ensures swift replies.

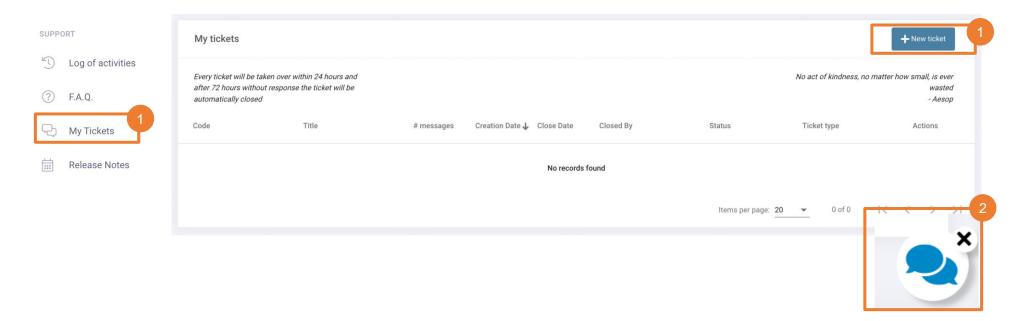

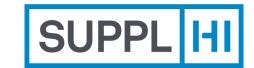

SupplHi S.r.I. Società Unipersonale

Head Office: Talent Garden | Via A. Calabiana, 6 | 20139 Milano | Italy
Technology Centre: Parco Scientifico e Tecnologico di Udine "Luigi Danieli" | Via J. Linussio, 51 | 33100 Udine | Italy
P.IVA e C.F. IT 09721660968 | Iscritta alla C.C.I.A.A. di Milano 09721660968 | R.E.A. MI 2110015

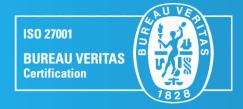

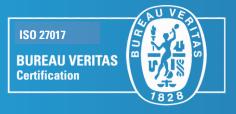

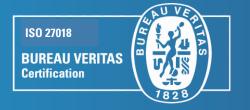

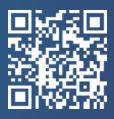